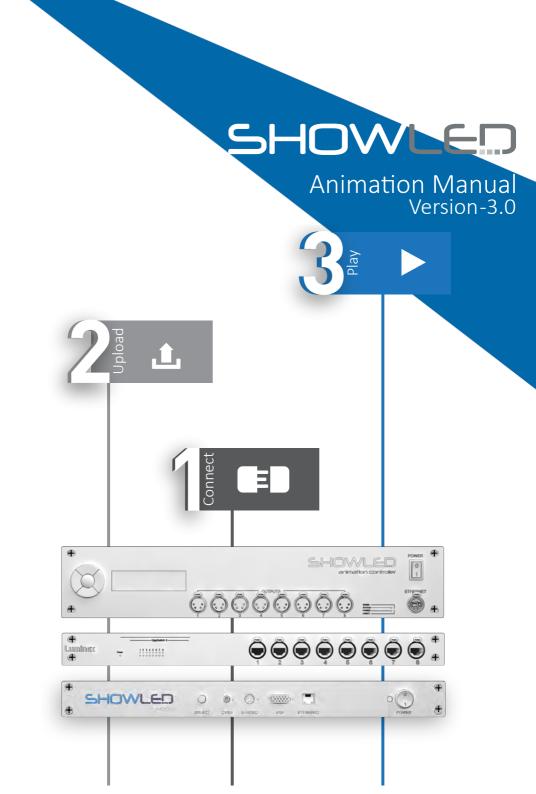

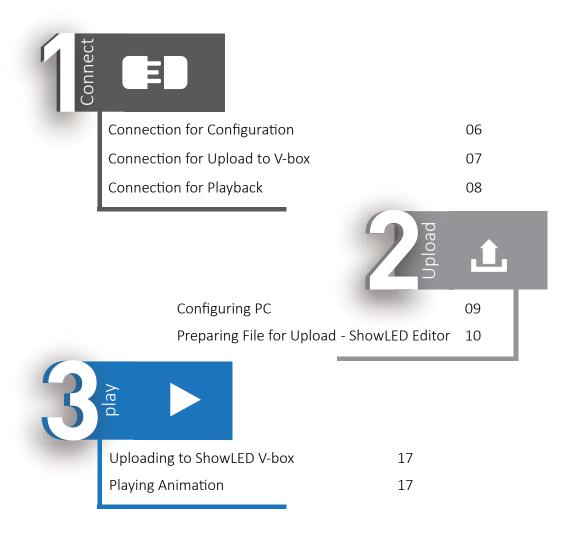

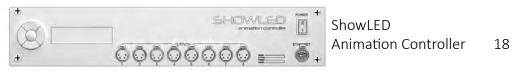

| 20 |                 |
|----|-----------------|
| 22 |                 |
| 24 |                 |
| 26 |                 |
| 27 | TROUBLESHOOTING |
|    | 22<br>24<br>26  |

System Setup

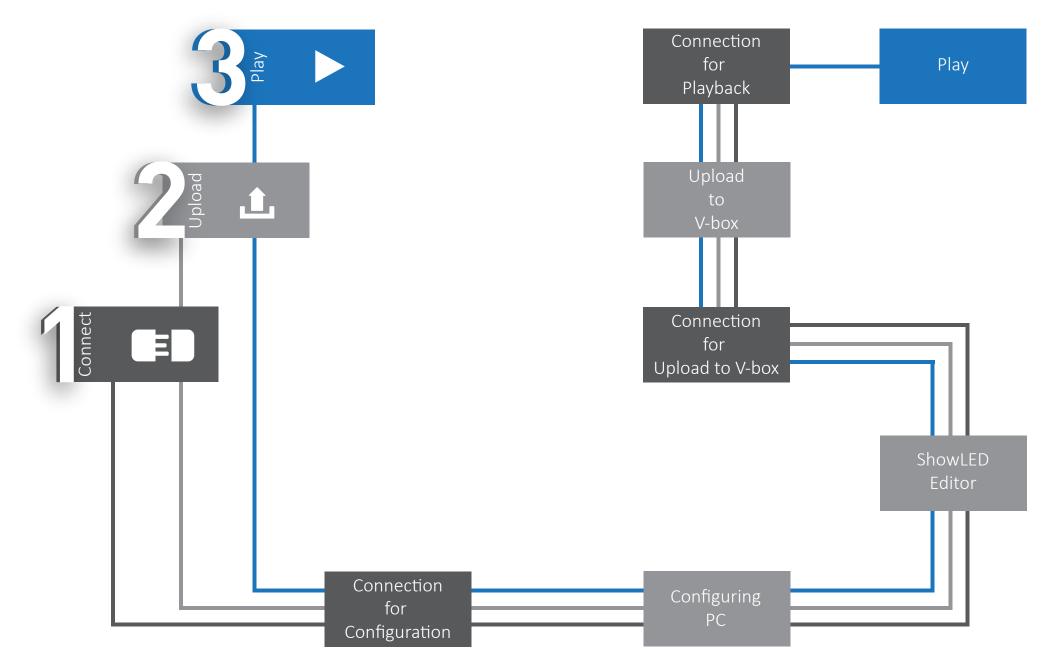

Note : Configuring and upload are not required for each show if the curtains remain in same position and orientation.

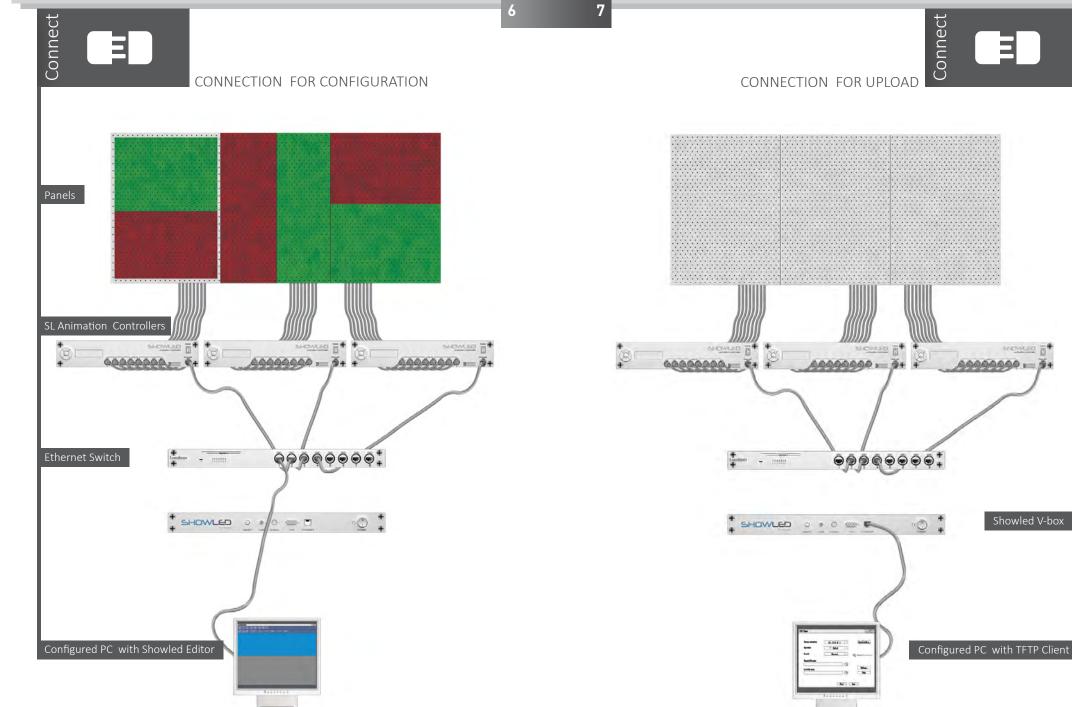

Ξ

MENVILLED P

Showled V-box

Connect

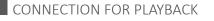

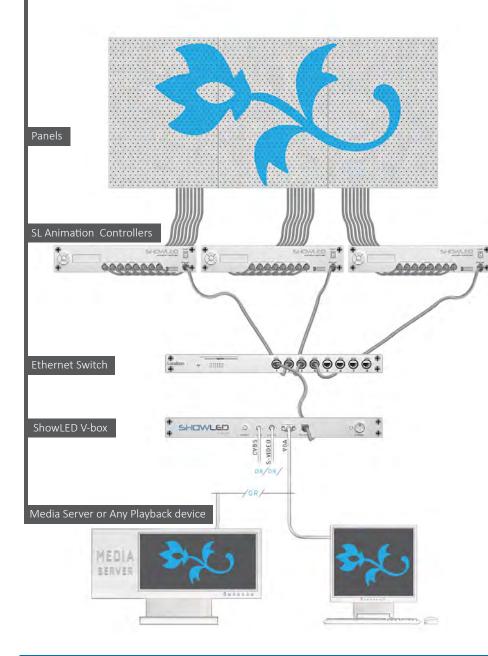

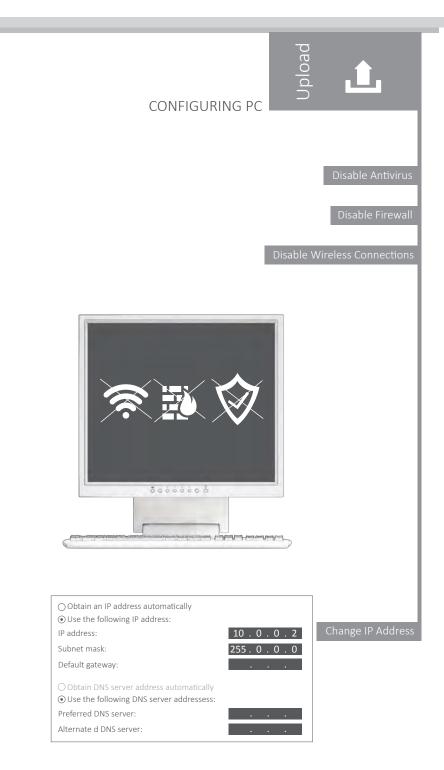

## SHOWLED EDITOR

11

10

#### SHOWLED EDITOR

## Interface Overview

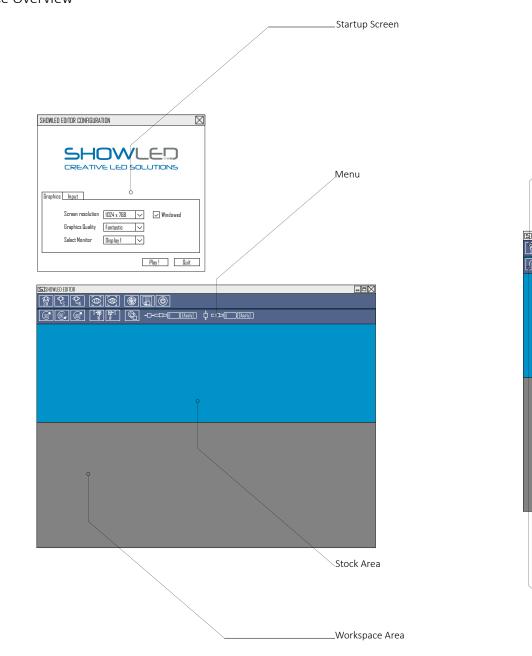

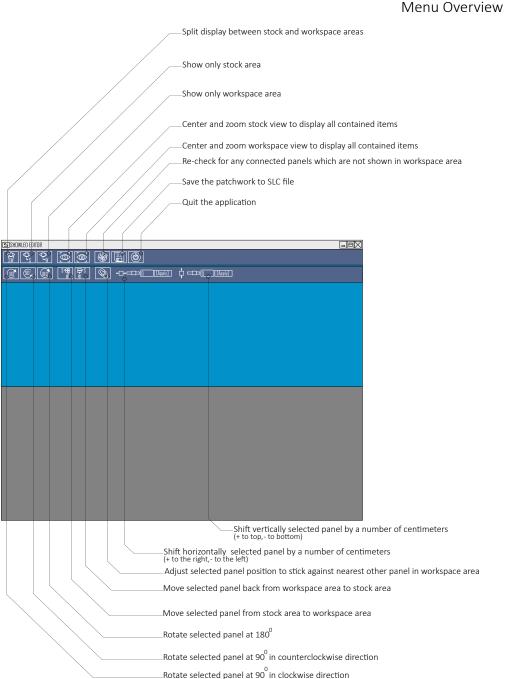

#### SHOWLED EDITOR

# **Connecting Panels**

SHOWLED EDITOR

## **Rotating Panels**

ShowLED Editor automatically detects connected panels and displays them in the stock area.

In case connected panel does not show up in the stock area, do a rescan by pressing

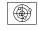

Connected panels will light up as Red and Green halves to identify their orientation. Panels highlighted in Editor also highlight the physical panels.

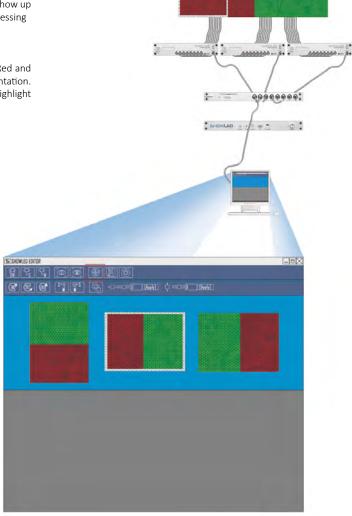

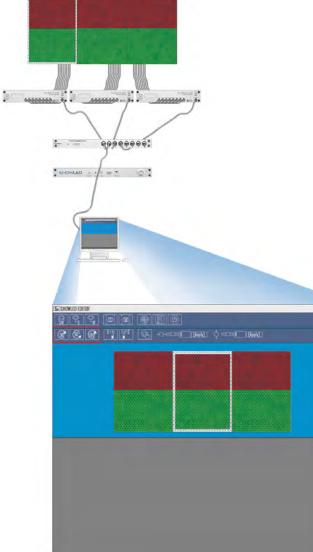

Panels in the stock area can be rotated to match with the connected panels by pressing

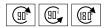

13

#### SHOWLED EDITOR

## Moving Panels between Workspace and Stock Areas

SHOWLED EDITOR

## Empty spaces

Rotation finalized panels can be moved between stock and workspace areas by pressing

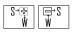

Order of the panels in the workspace area can be adjusted by simply clicking and dragging panels.

Move down the panels to workspace area as per physical order from left to right and top to bottom.

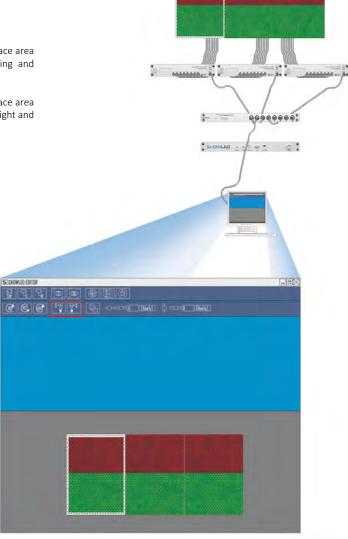

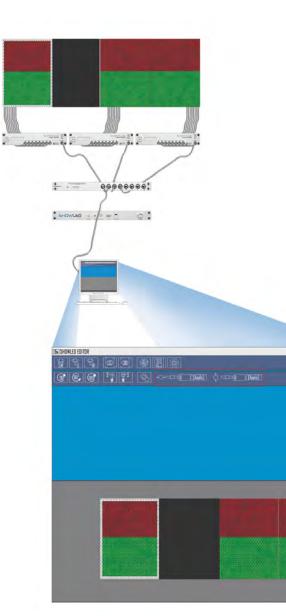

Empty spaces can be inserted to prevent a distorted view. It can be used to insert open areas between panels such as doors, stage, ...and still have the content run very smoothly over all the different panels instead of jumping from one to another.

Empty spaces can be added left or right of the connected panel by entering values in centimeters on below area

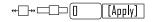

Empty spaces can be added to top or bottom of the connected panel by entering values in centimeters on below area

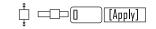

15

16 17 SHOWLED EDITOR Play Saving \*.SLC files UPLOADING TO V-BOX PLAYING ANIMATION After completing all required steps, an \*.slc file can be created into a desired folder by pressing SLC **Run TFTP Client** ...... Enter Details -...... + -= -----SHOWLED . . . . . . Upload Now... TFTP Server 10.128.0.1 Operation Upload Binary Format Weird Solutions Local file name select ' name.slc 'file to upload Settings... emote file name Help keep it blank SESHOWLED EDITOR 00000000 Select folder where the patchwork must be saved Sub Folders Current Folder Click 'upload now ShowLEDEditor Data x64 A0000000 ...

x86

Path to save ".SLC file

Type name for slc file

Cancel

Select

TFTP Client Download Link : www.showled.com/downloads/

- -

-----

WEWLER STATE

Upload will be completed at 100%

Connection for playback

Start playing the content

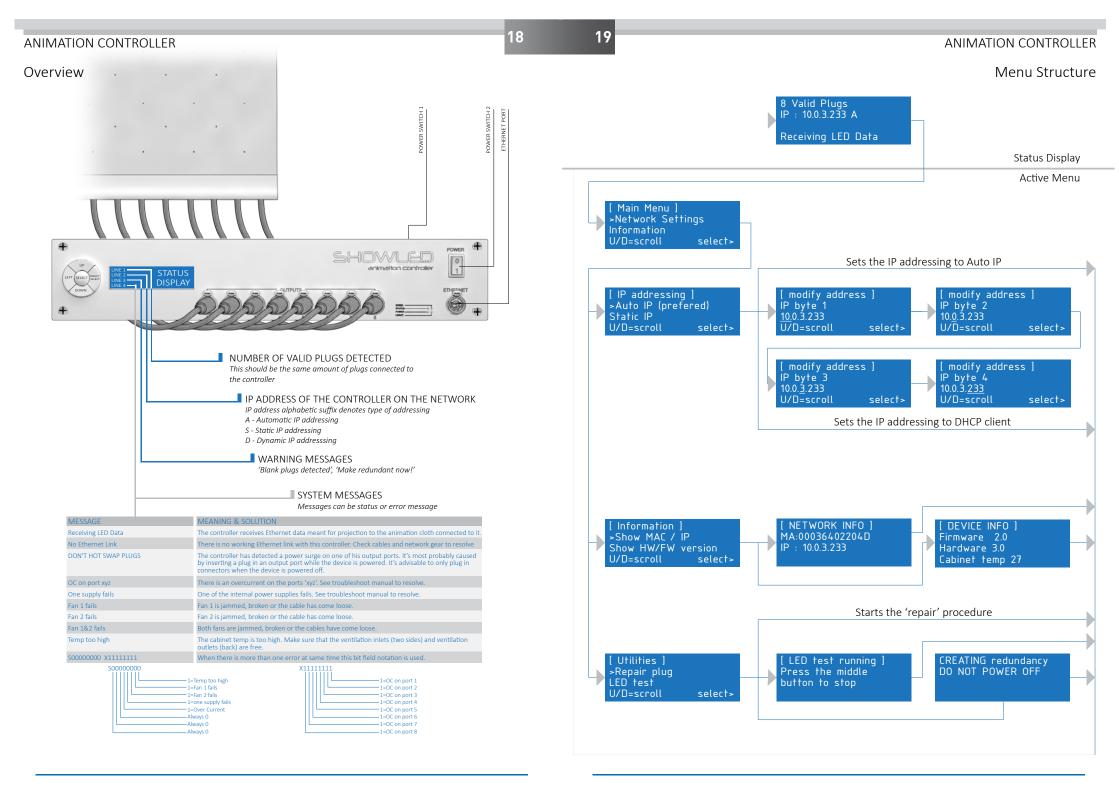

## SHOWLED FILTER

With the help of ShowLED Filter; specific areas can be turned off as the unique number of a broken LED can be determined.

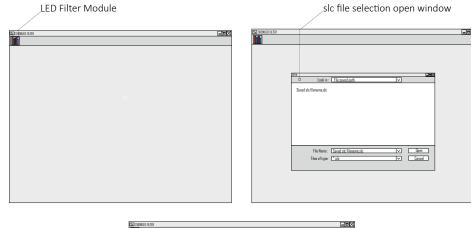

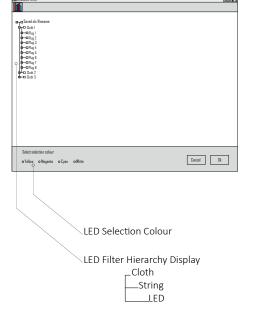

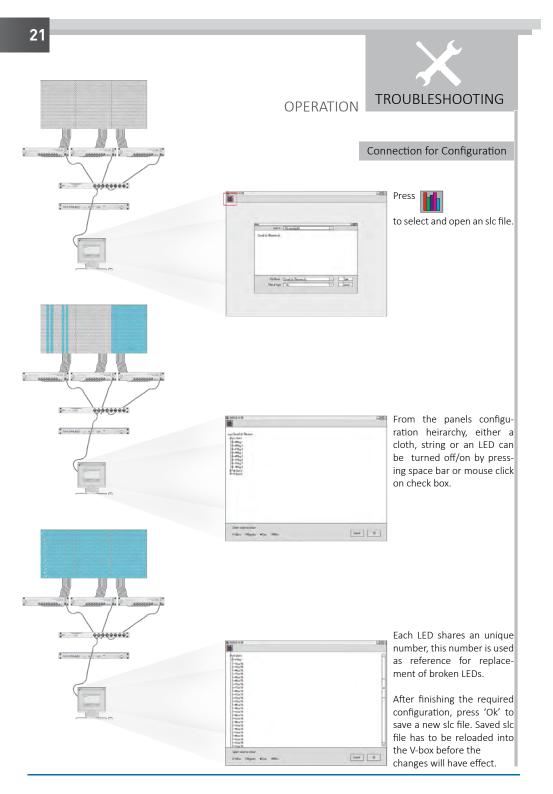

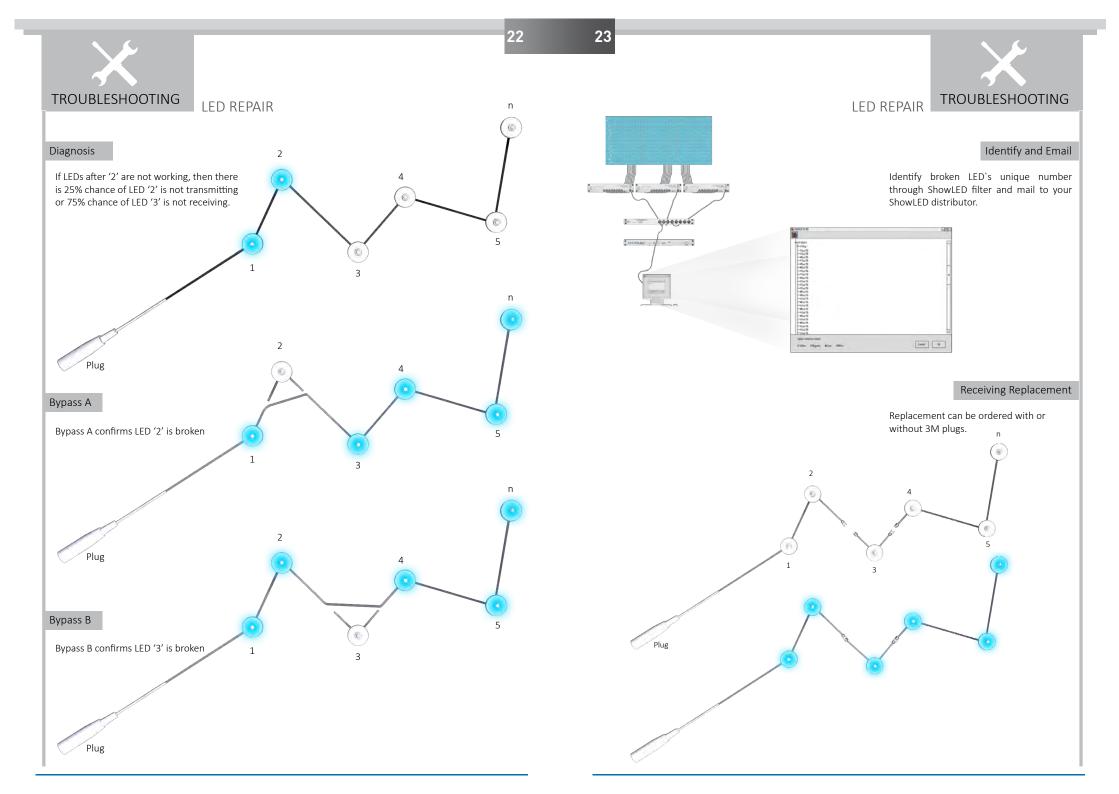

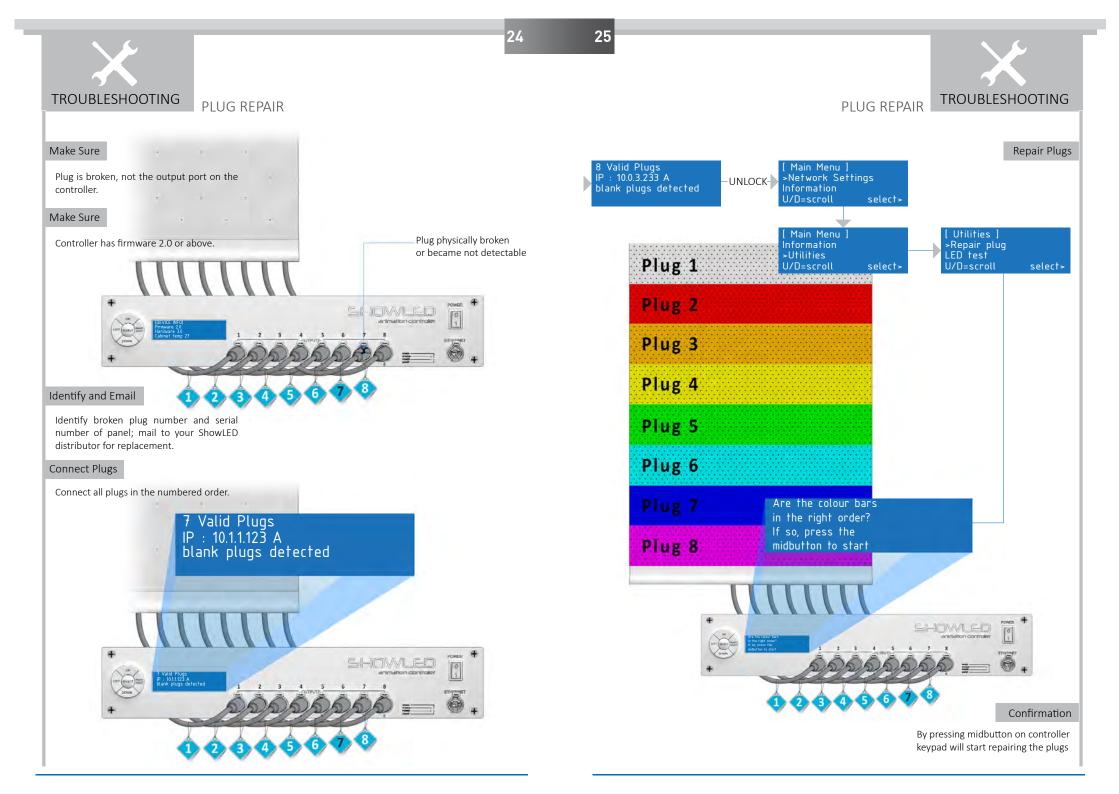

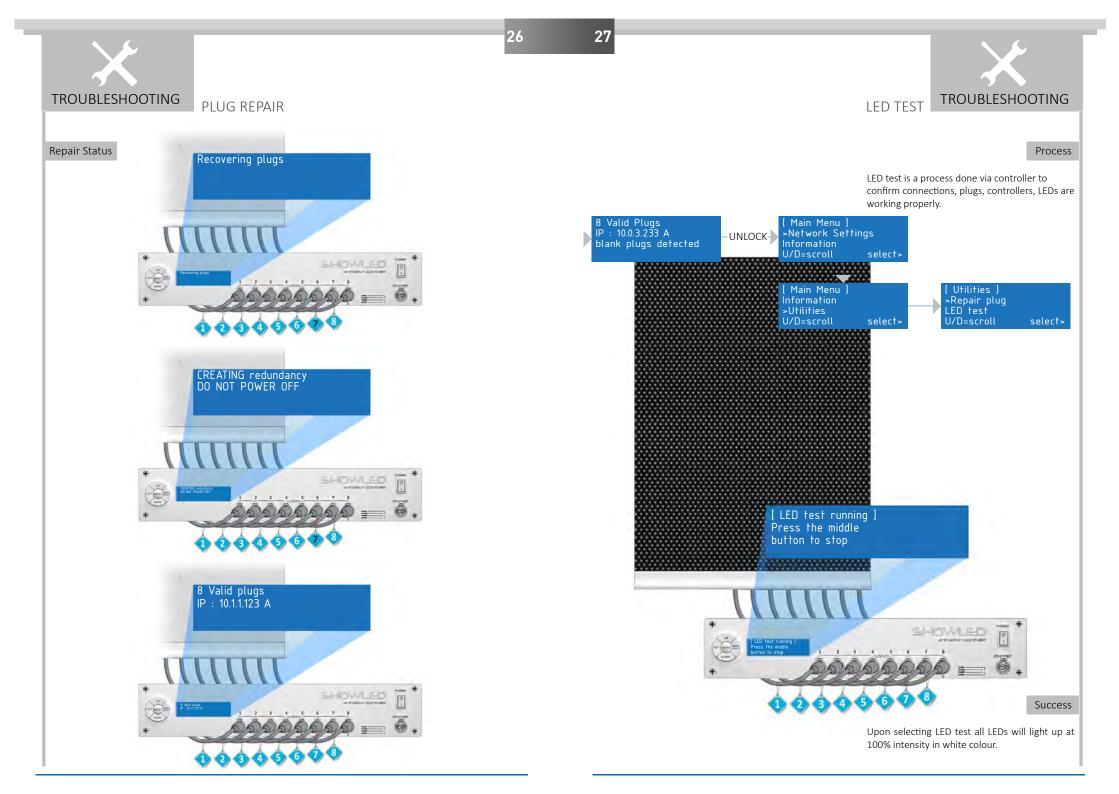

# SHOWLED CREATIVE LED SOLUTIONS

SHOWLED FZC P.O. BOX : 120888 WAREHOUSE Q4-006 SHARJAH AIRPORT FREE ZONE SHARJAH UNITED ARAB EMIRATES

TEL +971 6 557 83 07 FAX +971 6 557 84 09 E-MAIL: SUPPORT@SHOWLED.COM